■When installing and activating IBM SPSS Amos, perform it with Administrator privileges. Start by rightclicking on the executable and clicking Run as administrator (located under More or Details depending on your OS). We recommend that you turn off your antivirus software. Quit any applications that are running.

■When the installation is complete, the license authentication wizard appears.

■ Running multiple versions and upgrading from previous releases

You do not need to uninstall the older version before installing a newer version of IBM SPSS Amos. You can install and run multiple versions on the same machine.

However, do not install the new version into the same directory where the previous version was installed. If you want to change the version, please uninstall the old version and then install the new version.

## 1. Install

## ■ Click [Next >].

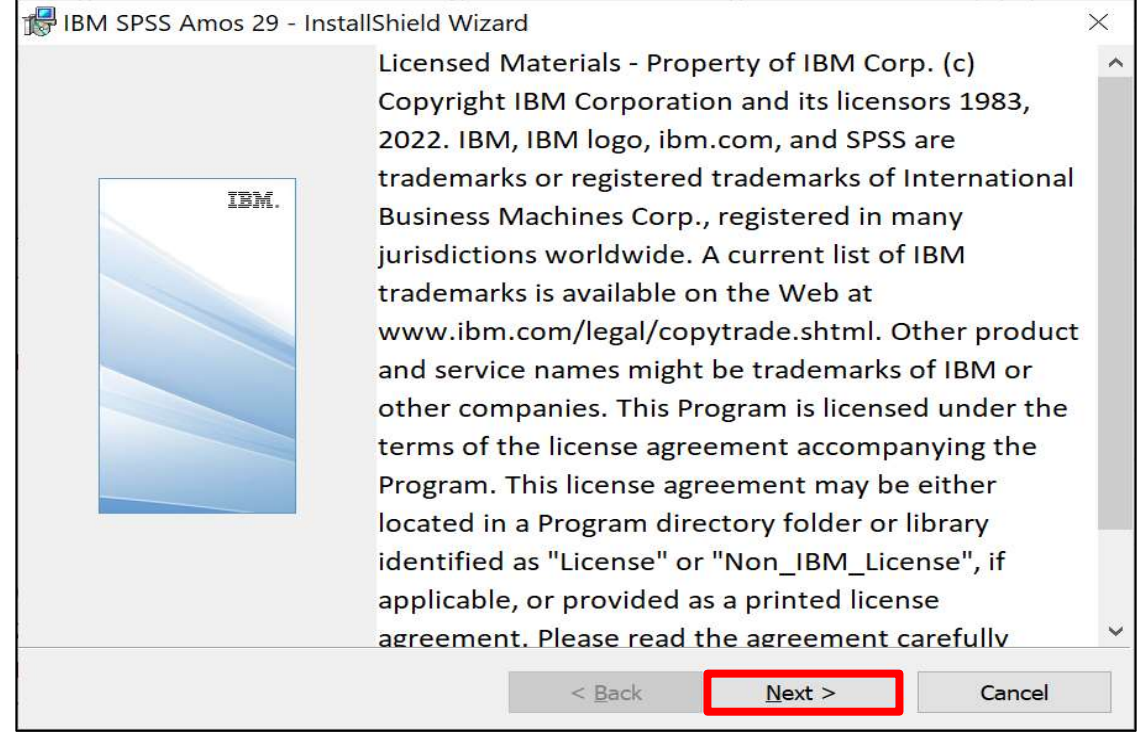

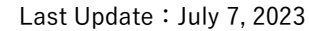

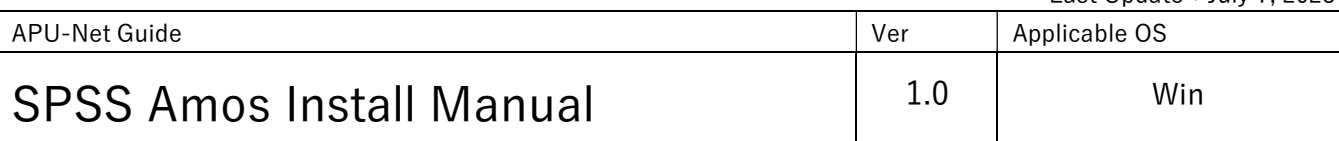

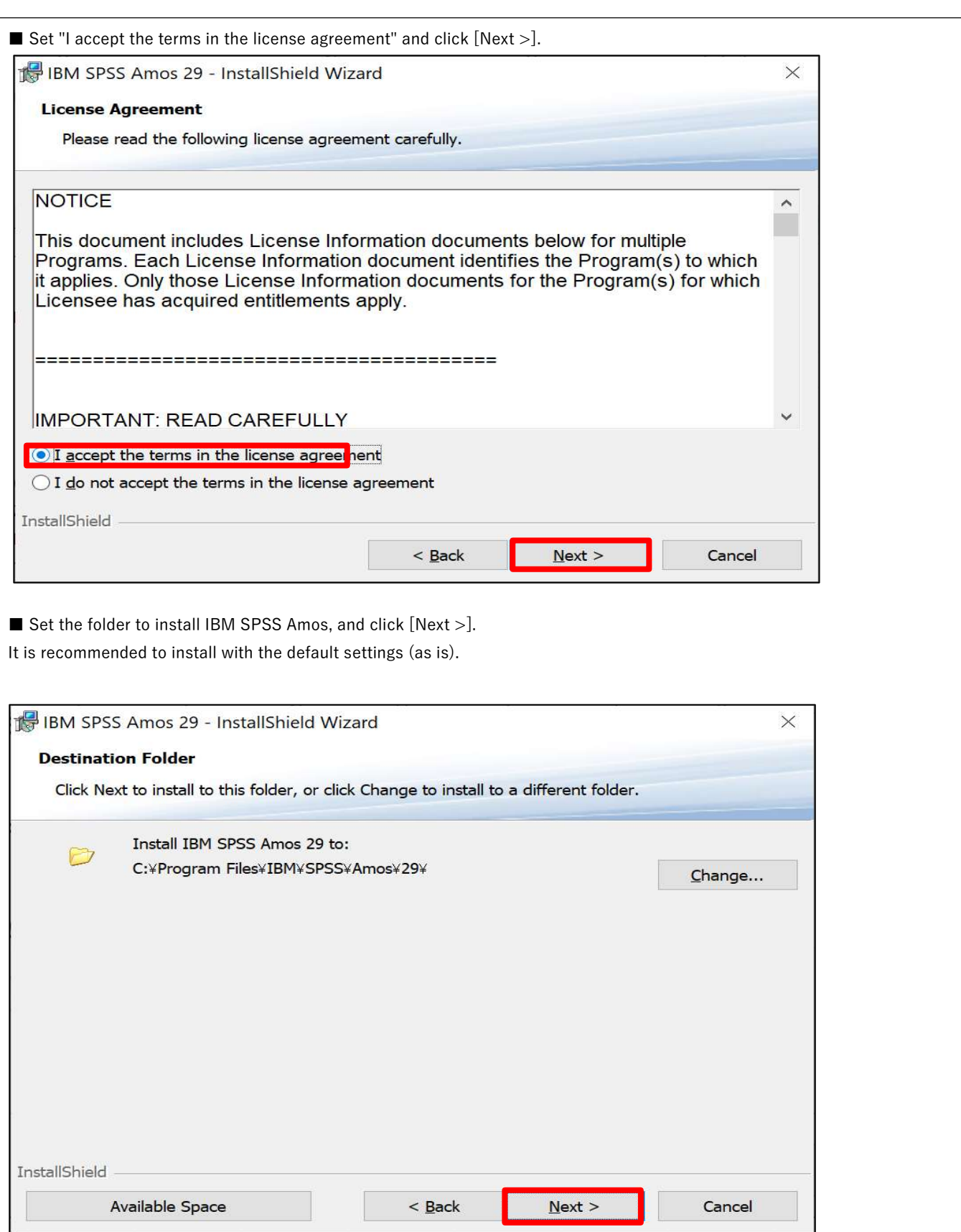

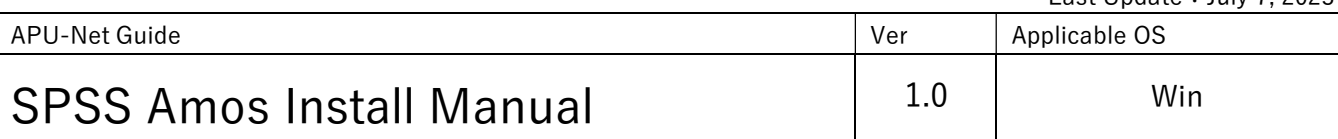

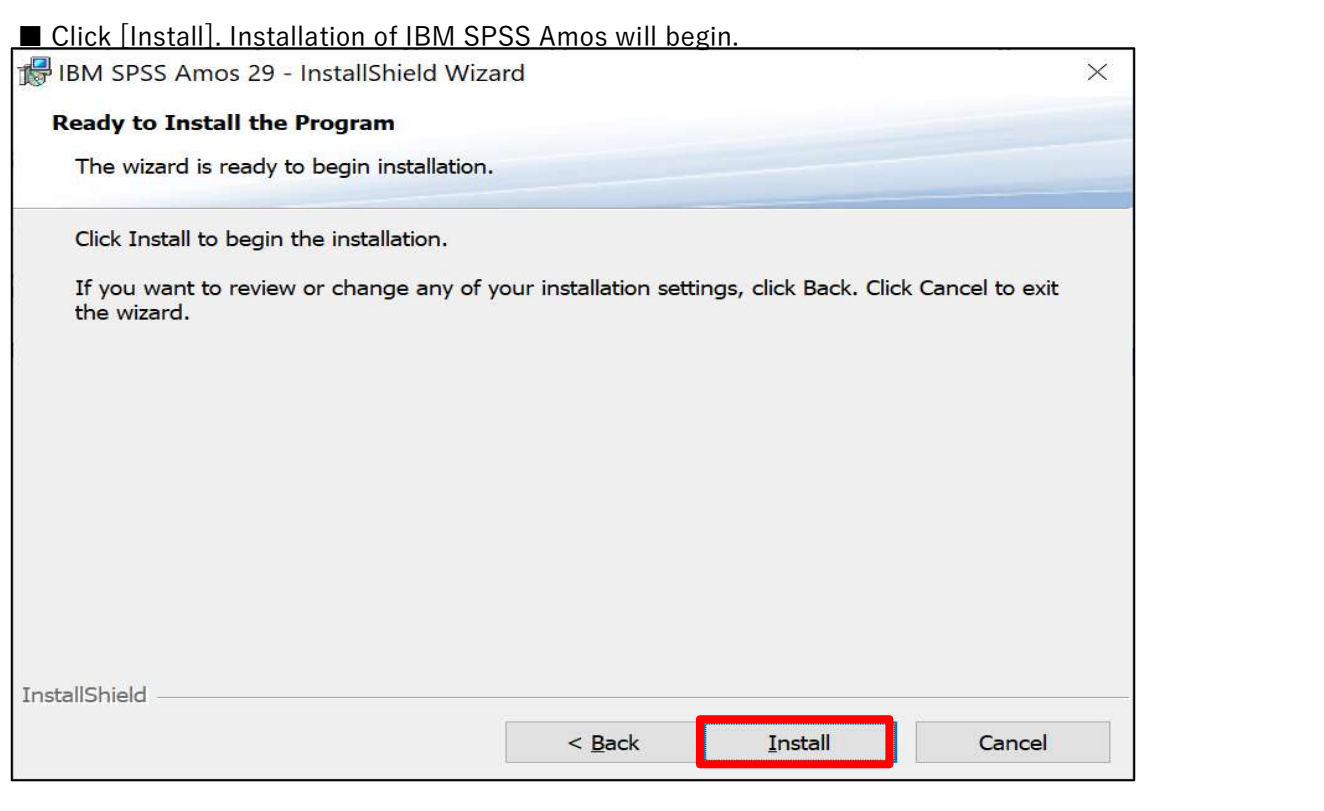

■ When the installation of IBM SPSS Amos is completed, the following screen will be displayed.

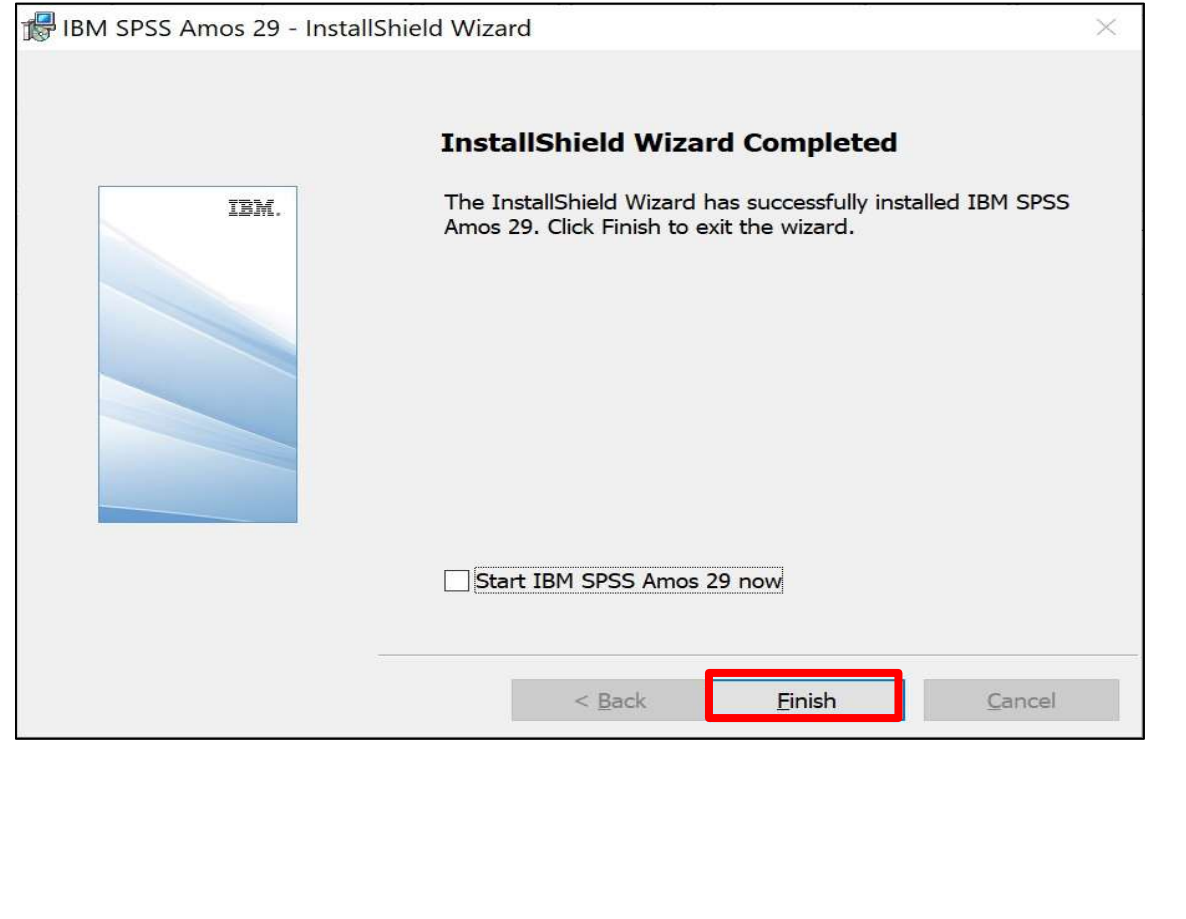

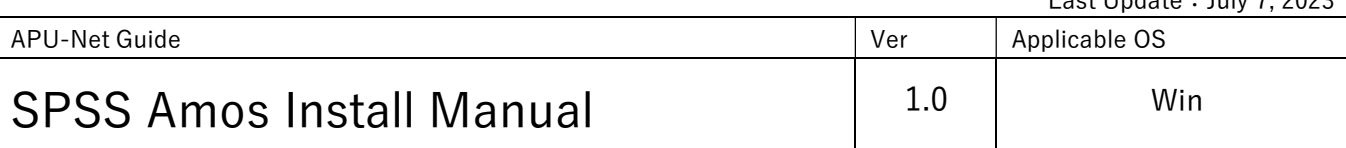

## 2. License Authorization

■ Launch [IBM SPSS Amos 29 License Authorization] from the Start menu.

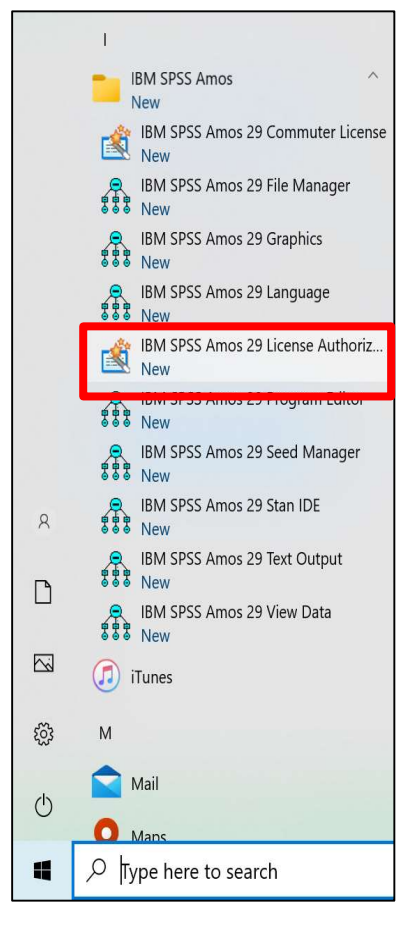

## ■ Click [Next >].

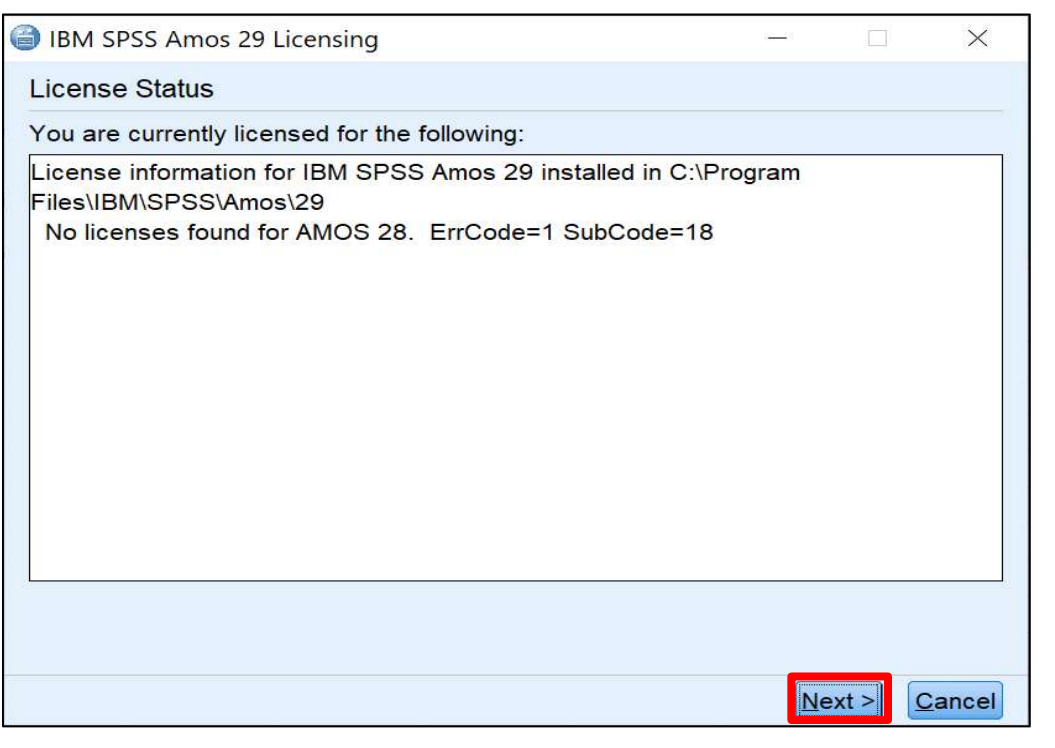

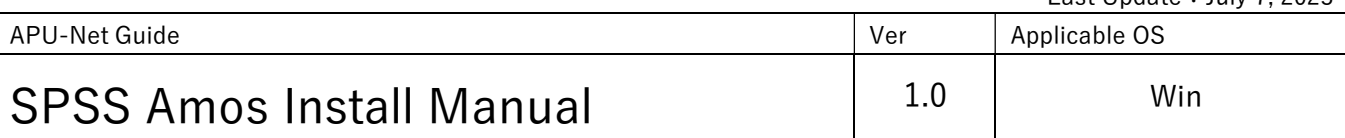

■ On the [Product Authorization] screen, select "Authorized user license (I purchased a single copy of the product)." and click  $[Next >]$ .

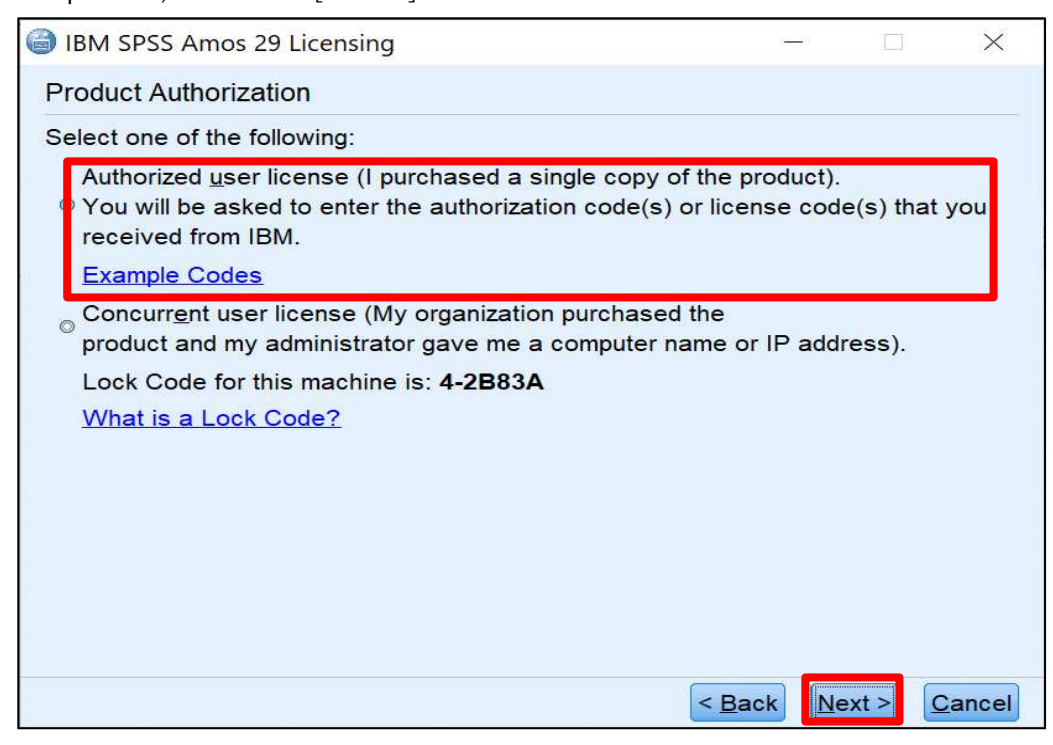

■ On the [Enter Codes] screen, enter the "authentication code (20 alphanumeric characters)" and click [Add].

\*The authentication code can be found inside the provided folder

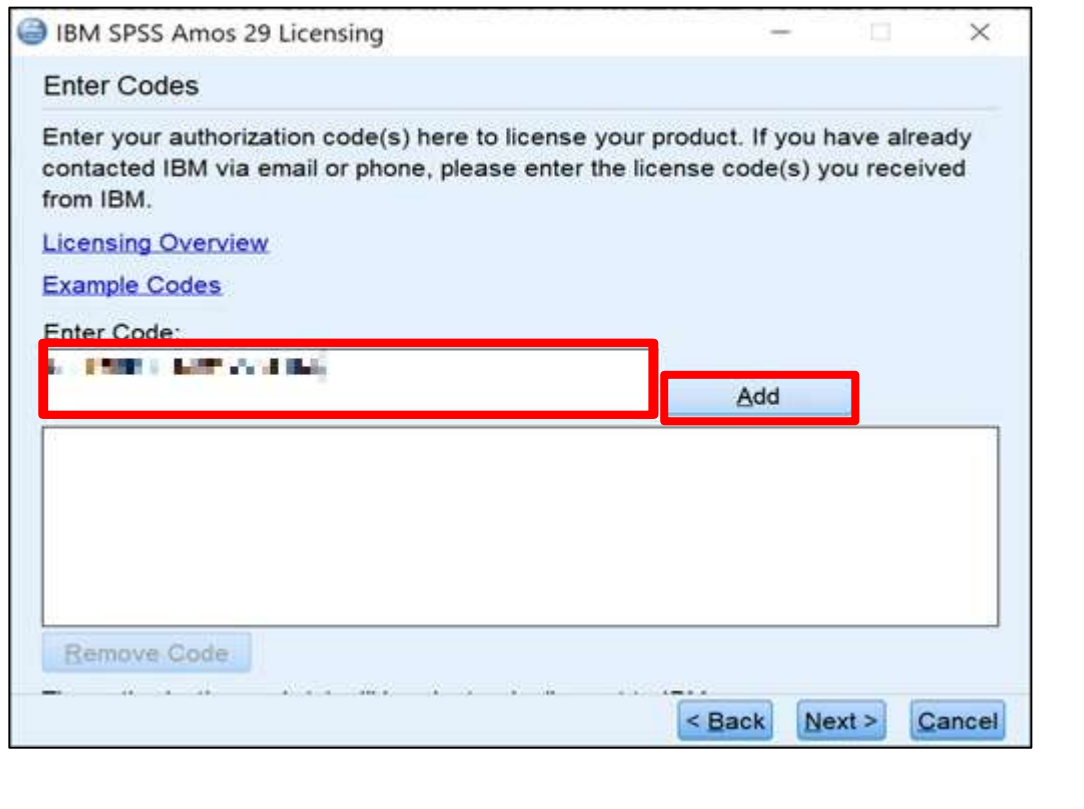

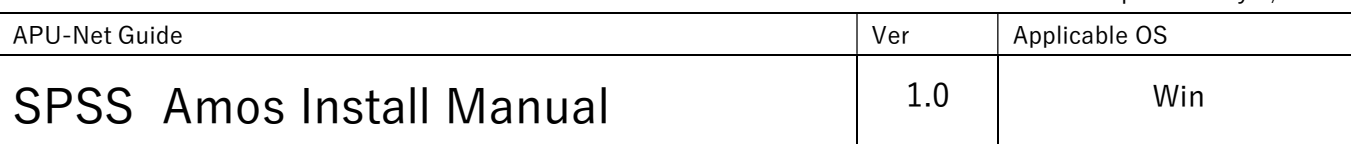

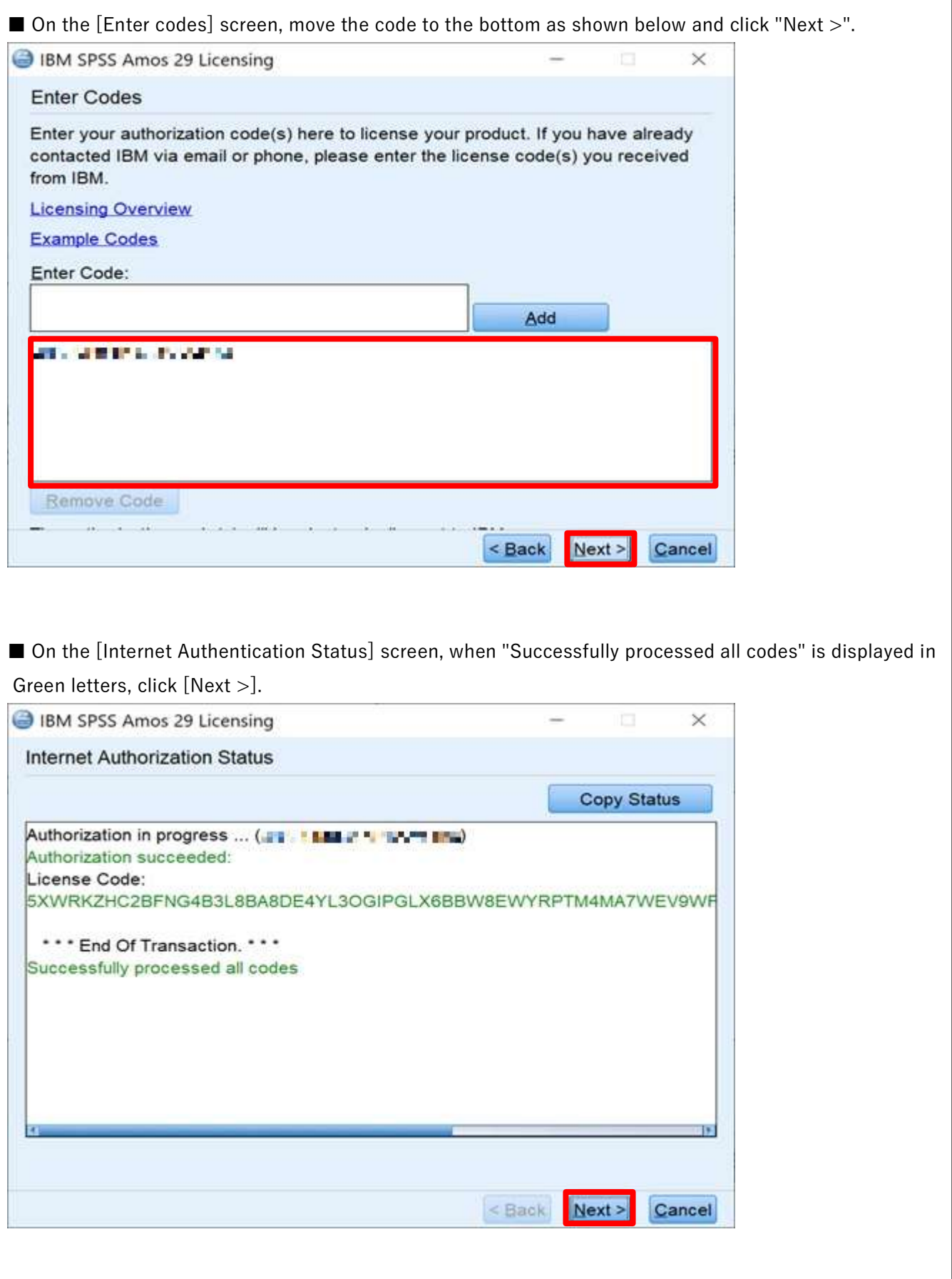

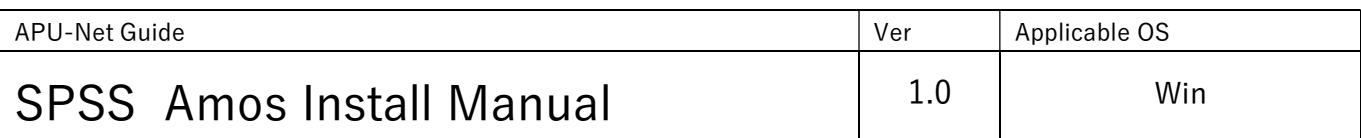

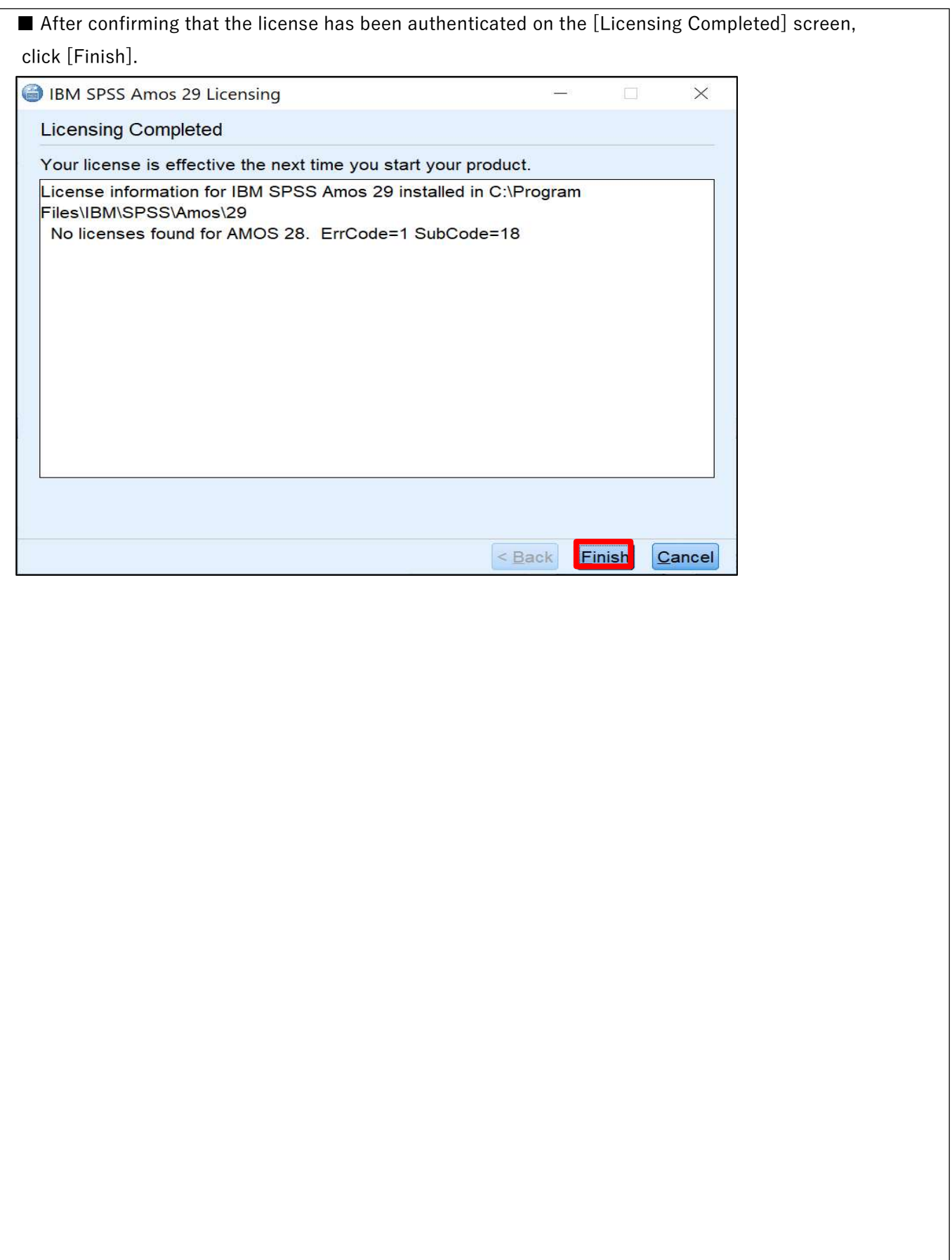